## System Requesting Technical Assistance

The Contact Support feature integrated into each TNT analysis product is the most efficient way to obtain FREE technical assistance from MicroImages. It can be used to request help in using your TNT product to its full capabilities or to report errors. This process provides an easy way to collect and send the various materials that MicroImages software support engineers need to help you in the most efficient manner. It will help you organize and transmit sample data, screen shots, movies, settings, session logs, and other materials related to your request. It will help MicroImages staff understand your request and what you are doing, advise you how to proceed, log a new feature request, or reproduce and log an error. Your materials will be treated as confidential and will only be used to assist you.

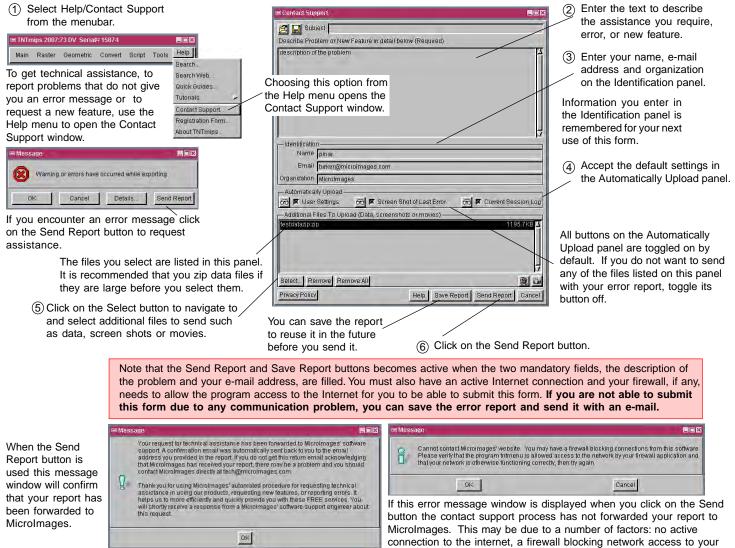

TNT product, a problem in this process, or other communication errors.

Your description, ideas, screen shots, movies, and the profile of your current TNT product are automatically emailed to MicroImages software support staff when you use the Send Report button. If you are working away from the Internet or a security feature prohibits direct transmission of the report use the Save Report button. A saved report can be reloaded using the Open icon and transmitted using the Send Report button when you are connected to the Internet. A report reopened in this fashion can also be used as a template for a new report. When this process is successful in transmitting your request and supporting materials to MicroImages you will receive a confirming email. If you do not get this return email then MicroImages has not received it. For your records and future reference this return email also provides you with a record of the description you submitted and your system parameters. Subsequently you will also receive an email from a support engineer with a tracking number for your new feature request or error report.

Movies and screen shots can be very helpful in illustrating and explaining what you are trying to accomplish. It is said "that 1 still picture is worth 1000 words" and thus a movie must be many, many more. These visuals can illustrate what you were trying to accomplish when you decided to request advice or encountered an error. The Capture Screen and Capture Movie icons in the Contact Support window are one of the places you can prepare these materials for automatic transmission as part of your request. For example, a screen shot of your desktop is automatically captured when you click on the Send Error button in the error message. Each new error message screen shot overwrites any previous screen shots so only the last one is sent. This insures that your report contains the full text of the last error message. All the additional screen shots and movies you save are given new names and put into the My Documents/MicroImages folder for Window or library/logs/MicroImages folder for MAC.

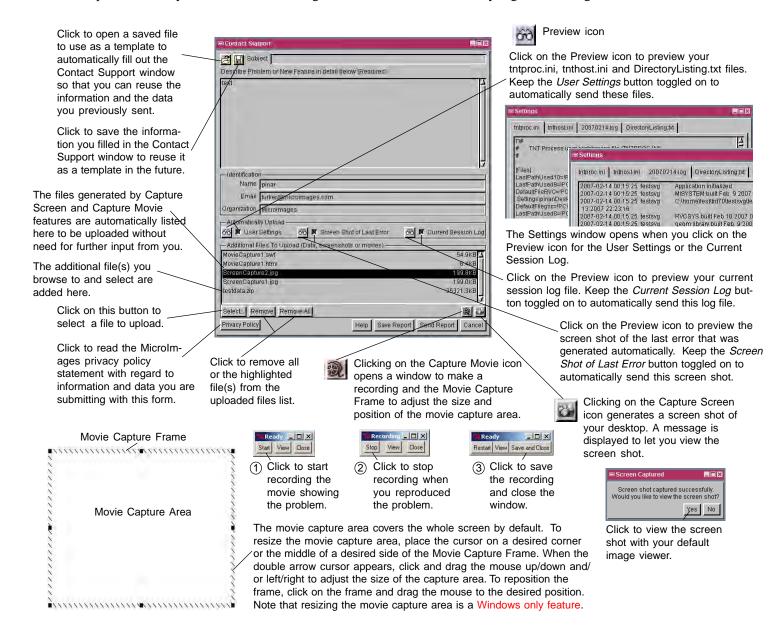

Each time you use the Send Report button in this Contact Support process it creates a folder on MicroImages' web site that contains all files you have permitted this process to collect or you have added to it. You do not need to make any attachments to your email or communicate the locations of these materials. The email the process automatically sends to MicroImages contains a link that the software support engineer can use to access all these materials. Other important diagnostic information, such as your operating system, the TNT product version, the program build and patch date, the number of cores in your computer are automatically included in this report. None of the information collected and sent to MicroImages by this process is used for any purpose other than to assist in providing the technical assistance you request using this Contact Support process and to notify you of its resolution.